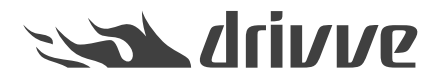

## Welche Einstellungen müssen auf einem Kyocera-Gerät konfiguriert sein, bevor ich Drivve | Image installiere?

Knowledge base article #4760

Die nachfolgenden Abschnitte zeigen die notwendigen Einstellungen gegliedert nach Geräte-Modell.

Neuere Geräte (z.B. TASKalfa 266ci)

Gehen Sie wie folgt vor:

- 1. Melden Sie sich an der Administrations-Website des Kyocera-Gerätes an.
- 2. Klicken Sie in der Navigationsleiste den Eintrag**Netzwerk-Einstellungen** und anschließend den Eintrag**Protokoll**.

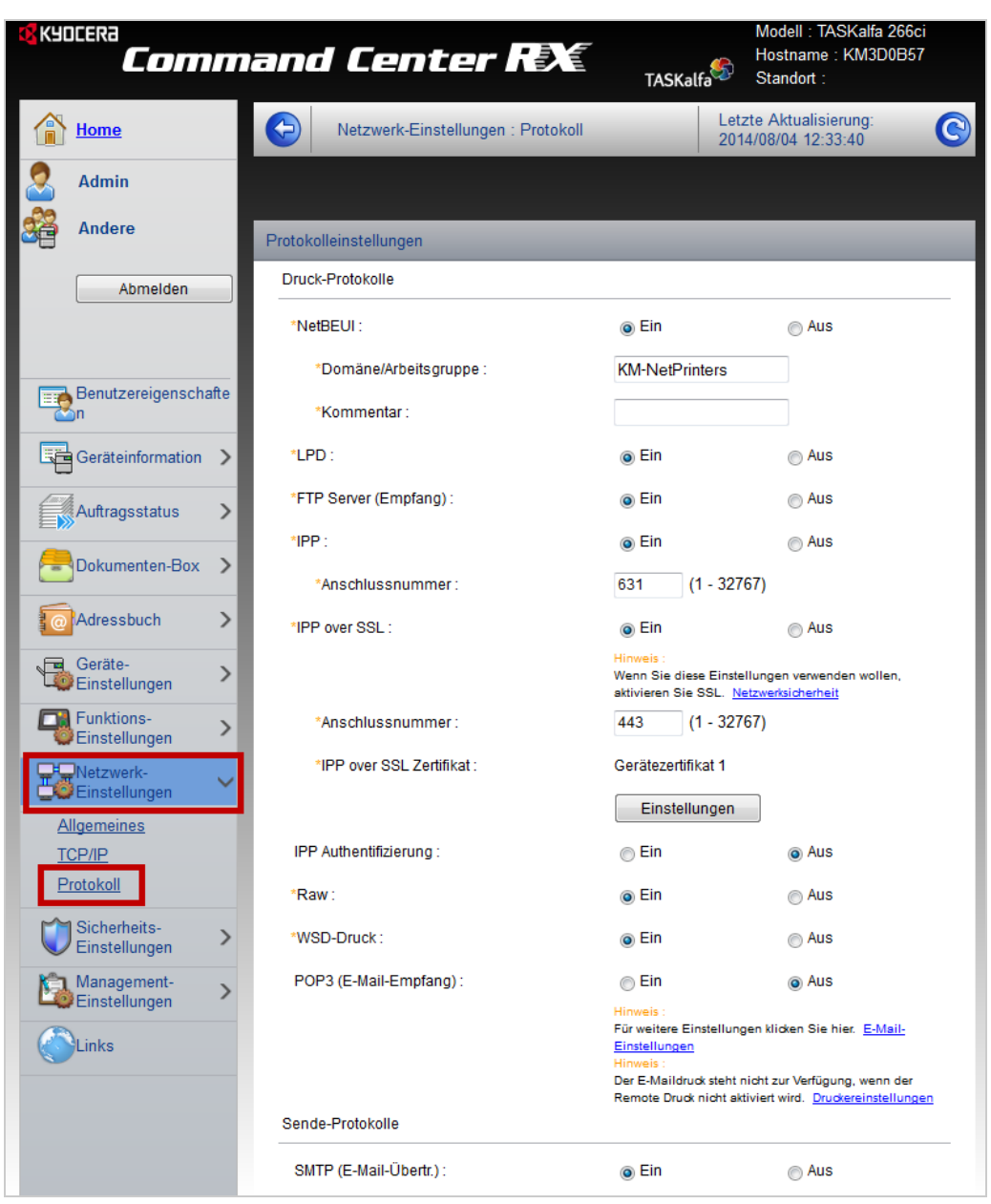

- 3. Nehmen Sie die folgenden Einstellungen vor:
	- Wählen Sie Bereich **IPP** die Option **Ein**.
	- Wählen Sie Bereich **IPP over SSL** die Option **Ein**.
	- Wählen Sie Bereich **WSD Scan** die Option **Ein**.
	- Wählen Sie im Bereich **HTTP** die Option **Ein**.
	- Wählen Sie im Bereich **HTTPS** die Option **Ein**.
	- Wählen Sie im Bereich **Enhanced WSD** die Option **Ein**.
	- Wählen Sie im Bereich **Enhanced WSD (SSL)** die Option **Ein**.

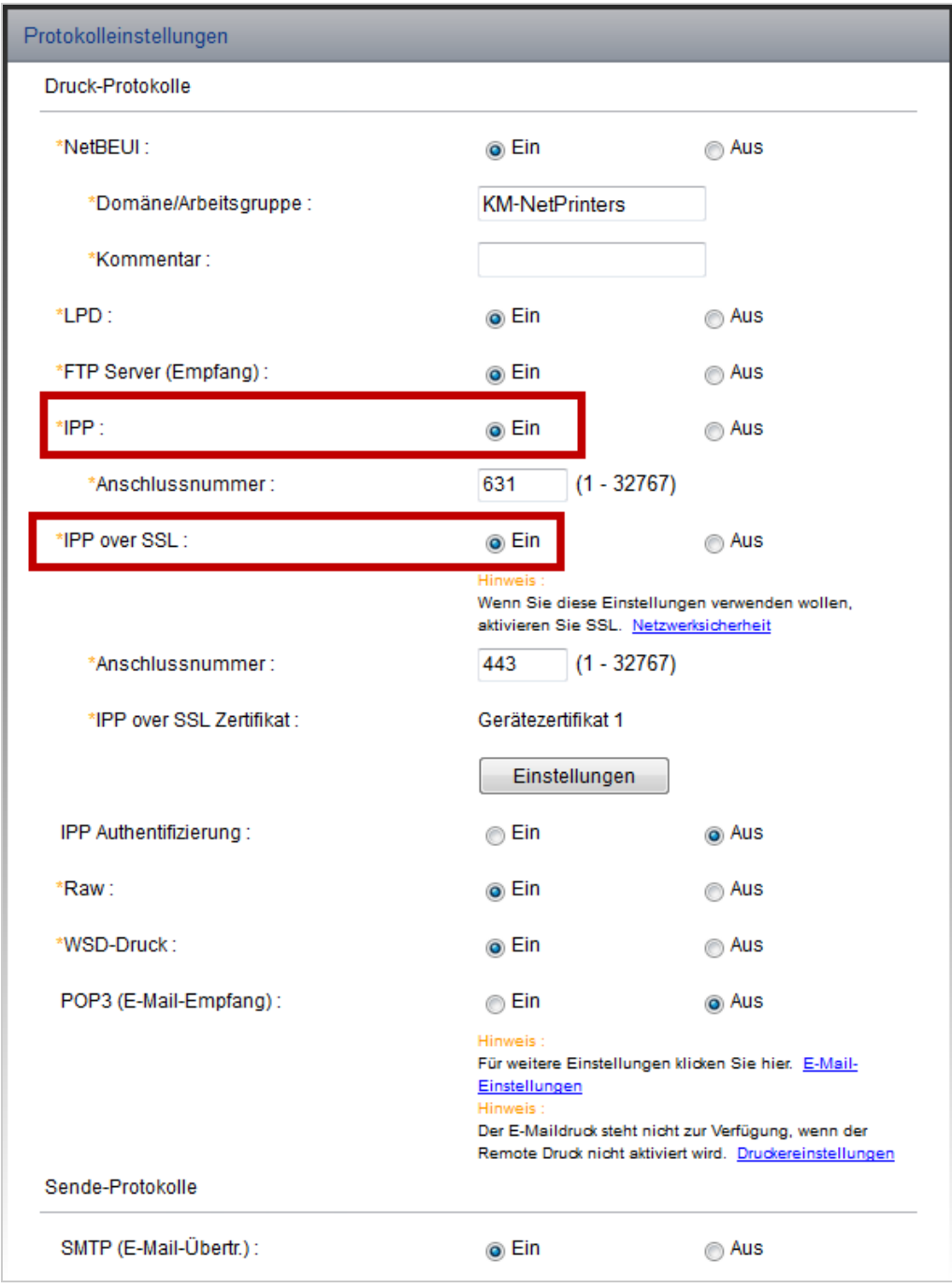

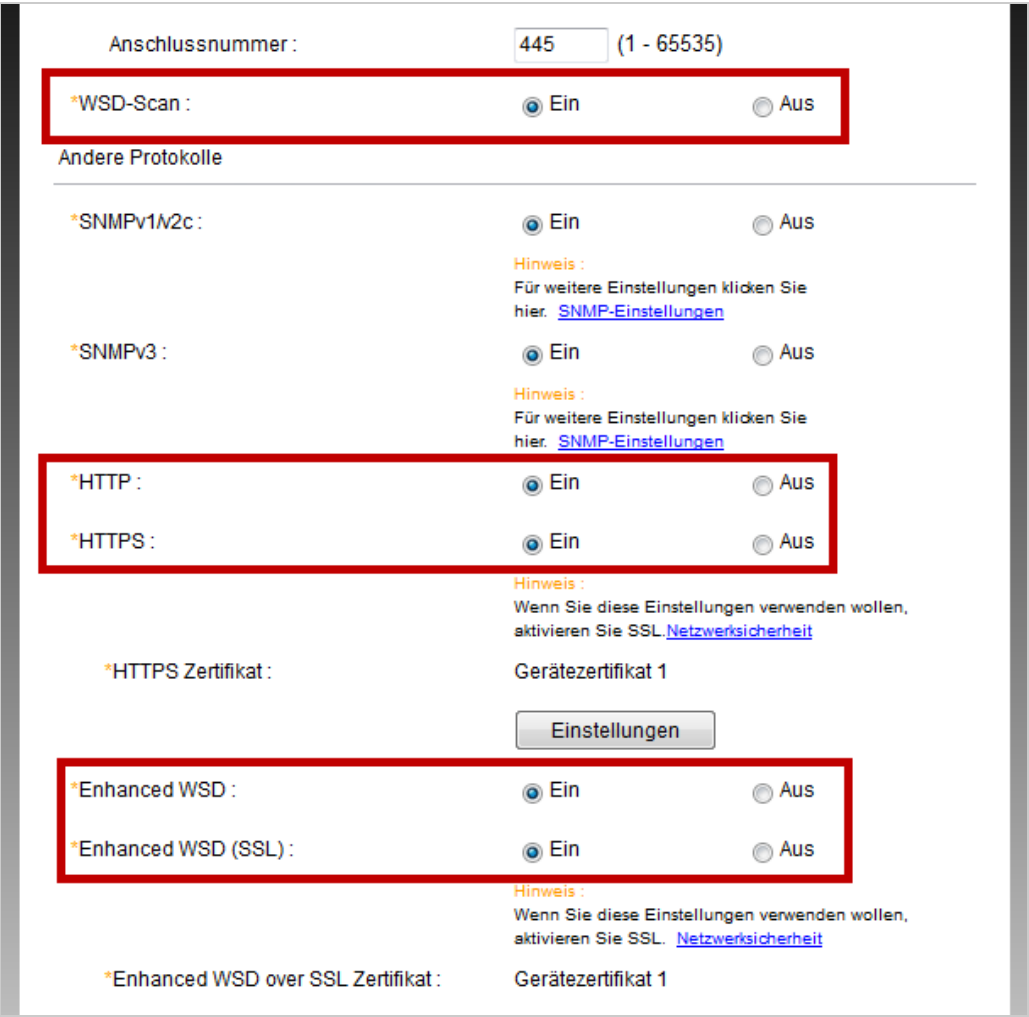

- 4. Klicken Sie den Button **Senden**, um Ihre Einstellungen zu bestätigen.
- 5. Klicken Sie in der Navigationsleiste den Eintrag**Sicherheits-Einstellungen** und anschließend den Eintrag **Netzwerksicherheit.**

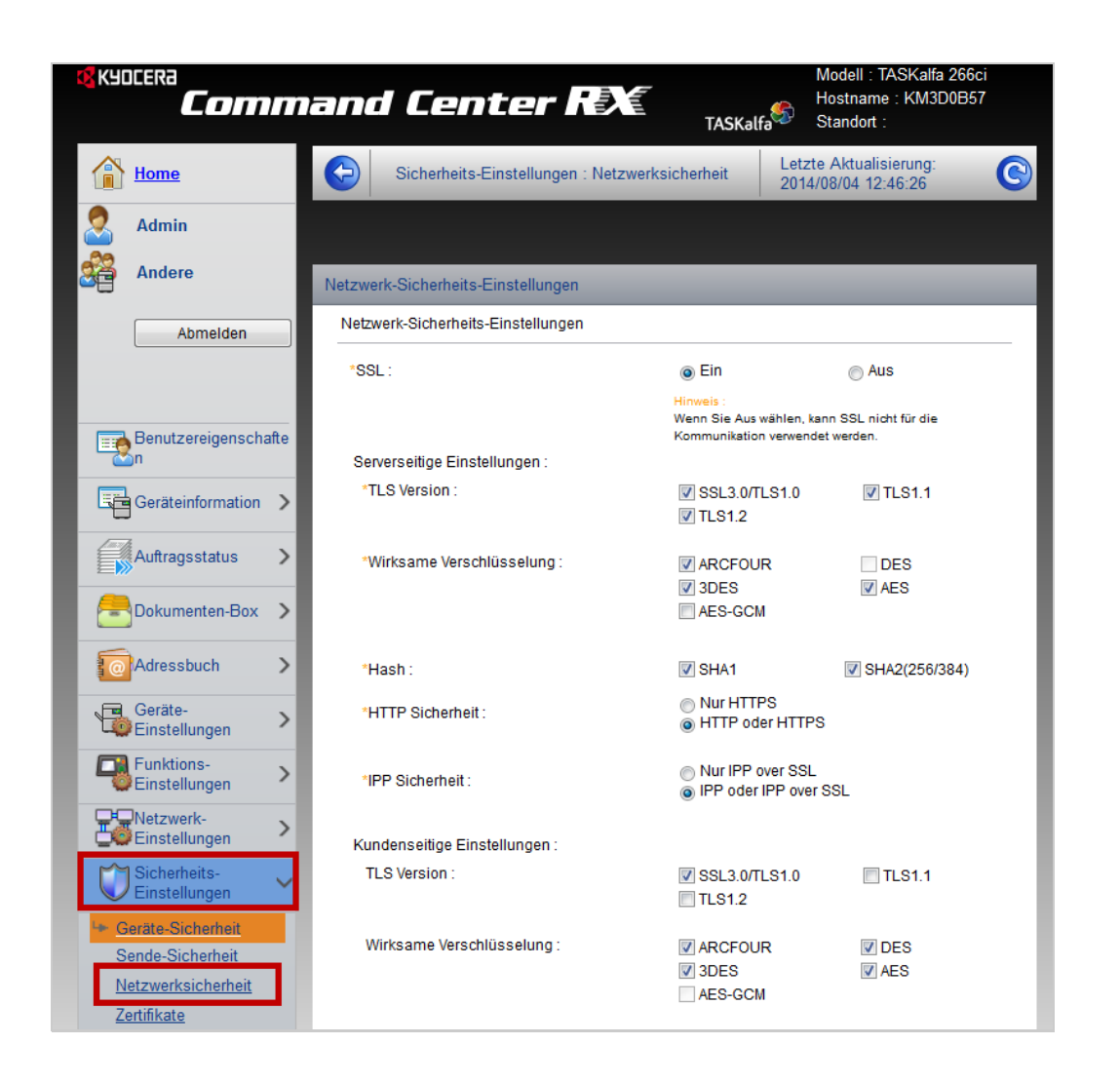

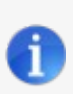

## **Hinweis: Funktion Enhanced WSD Sicherheit**

Bei einigen Geräten gibt es in den **Sicherheits-Einstellungen** die Funktion **Enhanced WSD Sicherheit**. Falls diese Funktion verfügbar ist, wählen Sie die Option **Nicht sicher** für diese Funktion.

## 6. Nehmen Sie die folgenden Einstellungen vor:

- Wählen Sie im Bereich **HTTP Sicherheit** die Option **HTTP oder HTTPS**.
- Wählen Sie im Bereich **IPP Sicherheit** die Option **IPP oder IPP over SSL**.

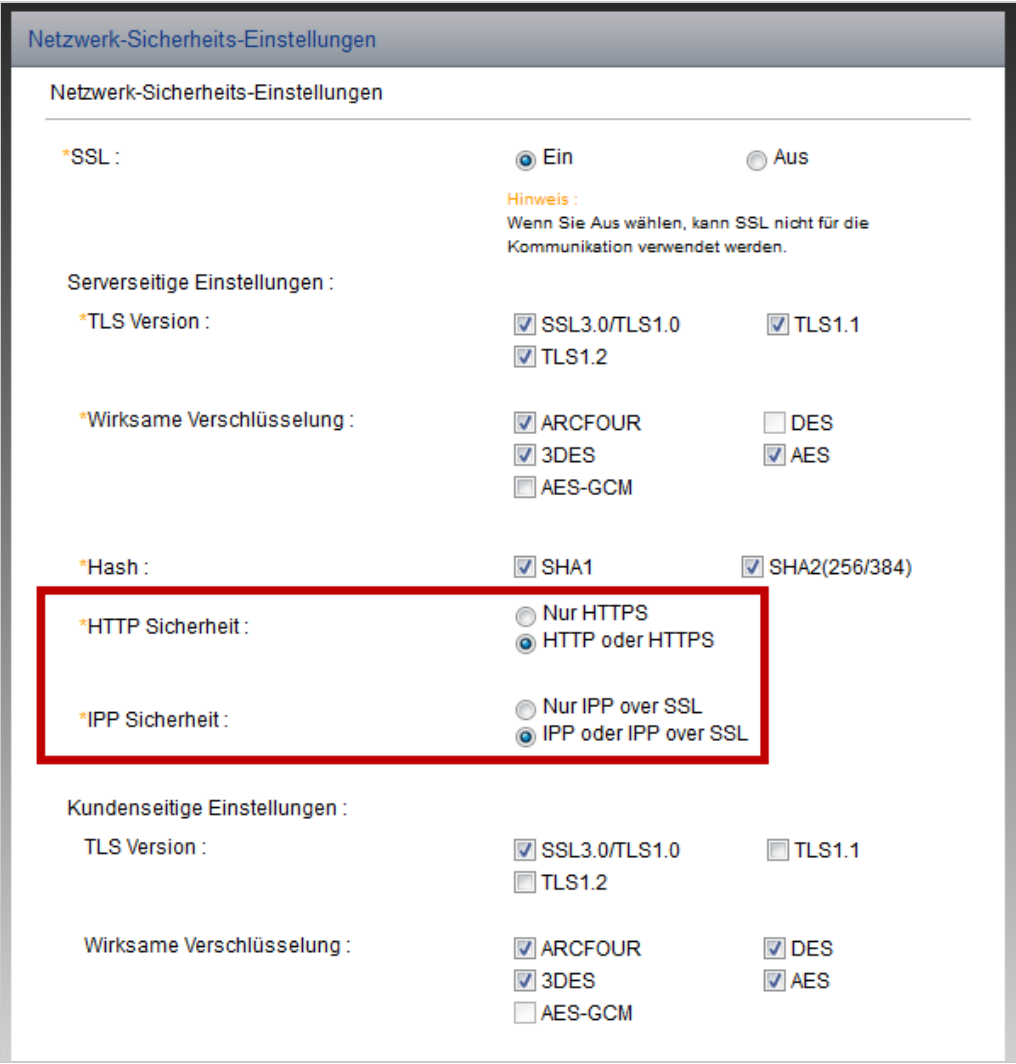

- 7. Klicken Sie den Button **Senden**, um Ihre Einstellungen zu bestätigen.
- 8. Schalten Sie das Gerät komplett aus (am Netzteil) und wieder an.

Ältere Geräte (z.B. TASKalfa 3500i)

Gehen Sie wie folgt vor:

- 1. Melden Sie sich an der Administrations-Website des Kyocera-Gerätes an.
- 2. Klicken Sie den Button **Einstellungen**.

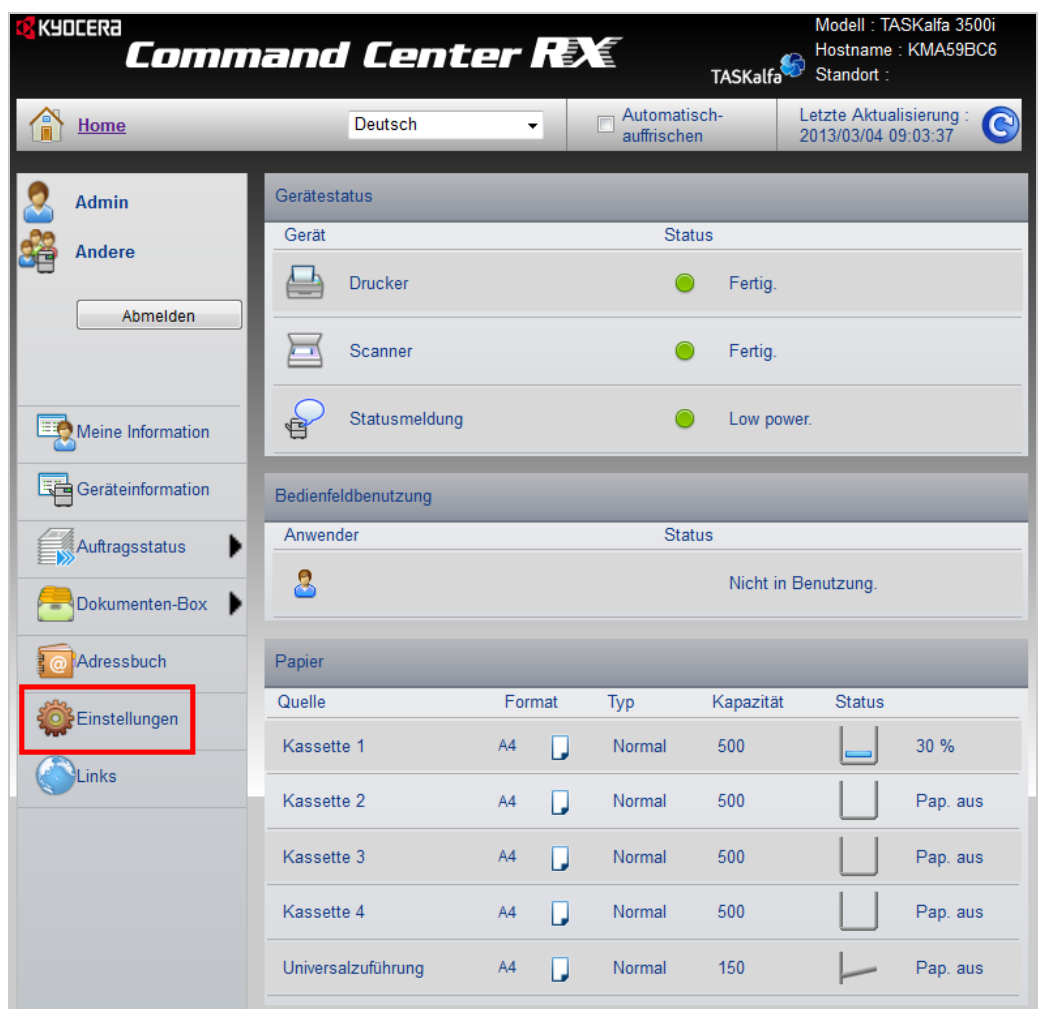

3. Klicken Sie das Register **Allgemein**.

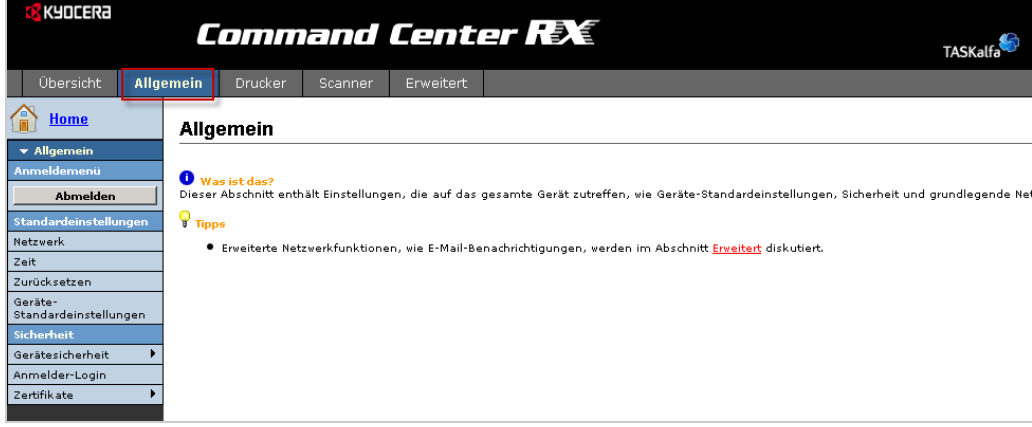

4. Wählen Sie den Menüpunkt**Gerätesicherheit > Netzwerksicherheit**.

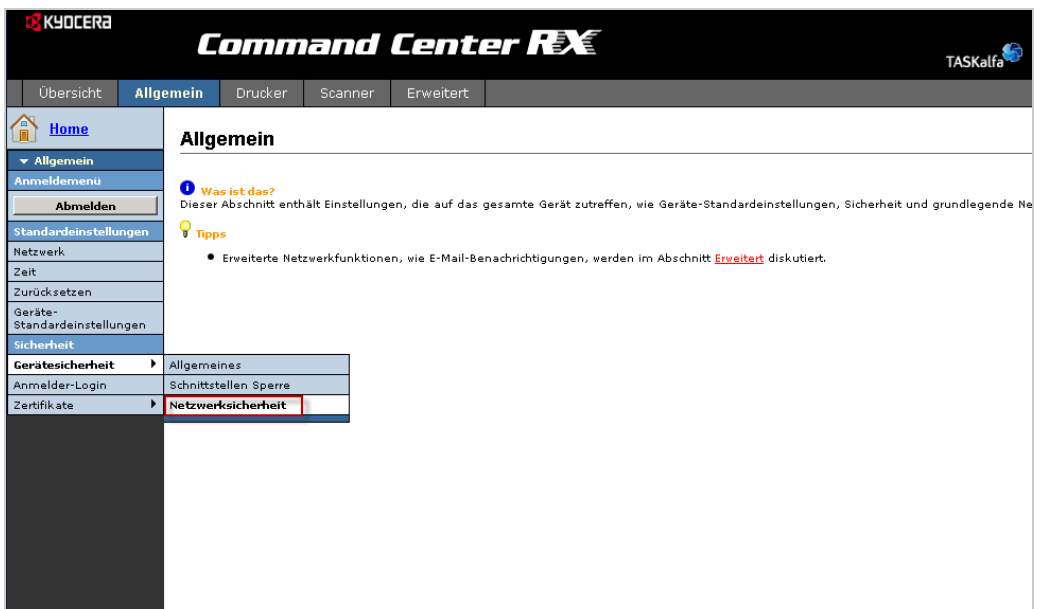

- 5. Nehmen Sie die folgenden Einstellungen vor:
	- Aktivieren Sie für die Funktionen**HTTP** und **HTTPS** jeweils die Option**Entsperren**.
	- Aktivieren Sie für die Funktion**WSD Scan** die Option **Entsperren**.
	- Aktivieren Sie für die Funktion**Enhanced WSD** die Option **Entsperren**.
	- Klicken Sie den Button **Senden**.

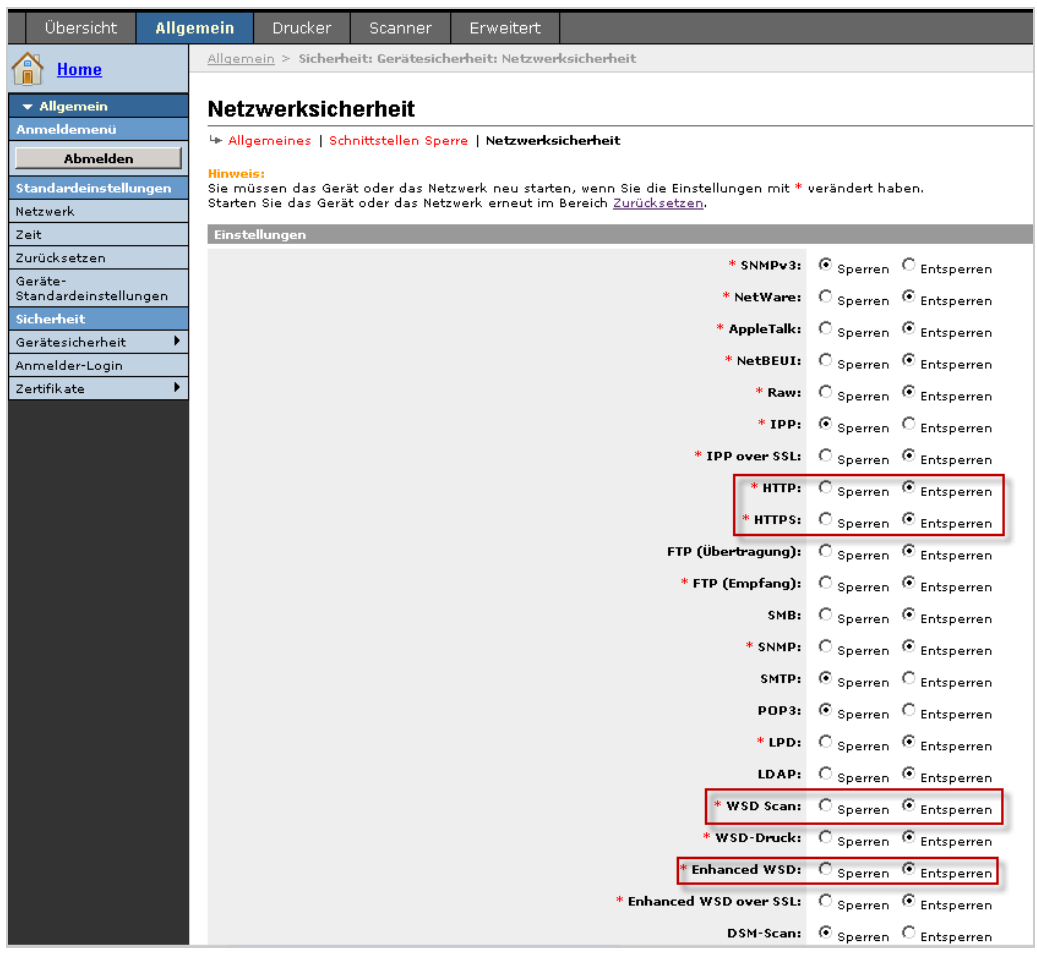

6. Schalten Sie das Gerät komplett aus (am Netzteil) und wieder an.

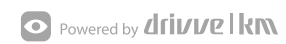